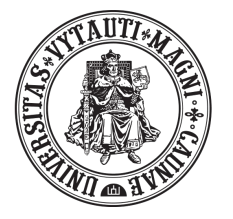

VYTAUTO DIDŽIOJO **UNIVERSITETAS** M C M X X I I

# Kaip vaizdo konferencijos įrankį *BigBlueButton* paruošti naudojimui *Moodle* aplinkoje?

**Instrukcija** 

### 1. *Moodle* aplinkoje prisijunkite prie savo dėstomo dalyko ir spustelėkite mygtuką *Įjungti redagavimą*.

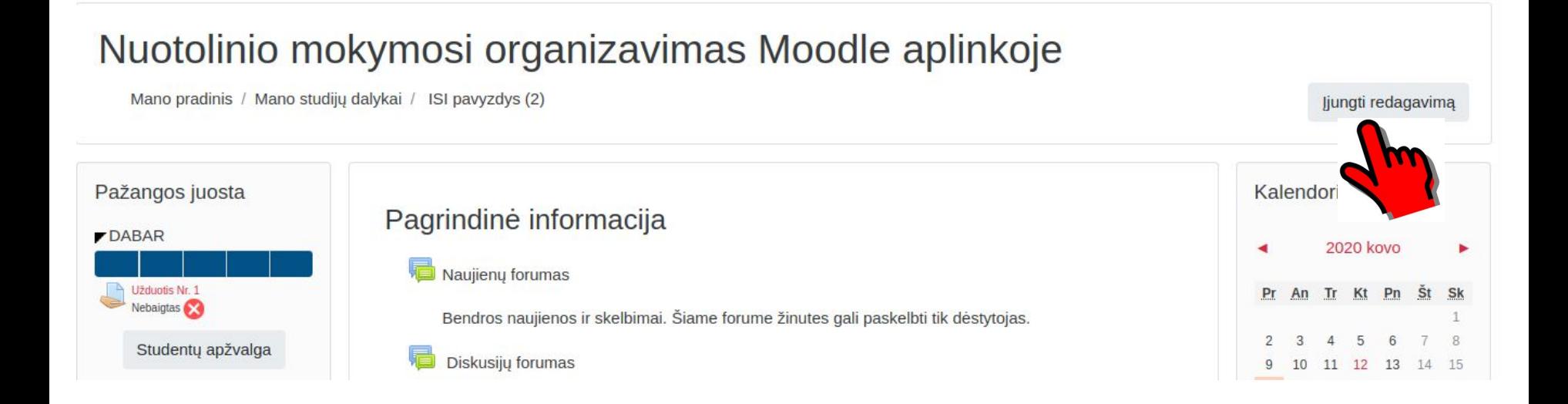

### 2. Įjungę redagavimo režimą, pasirinkite mygtuką *Pridėti veiklą arba išteklių*.

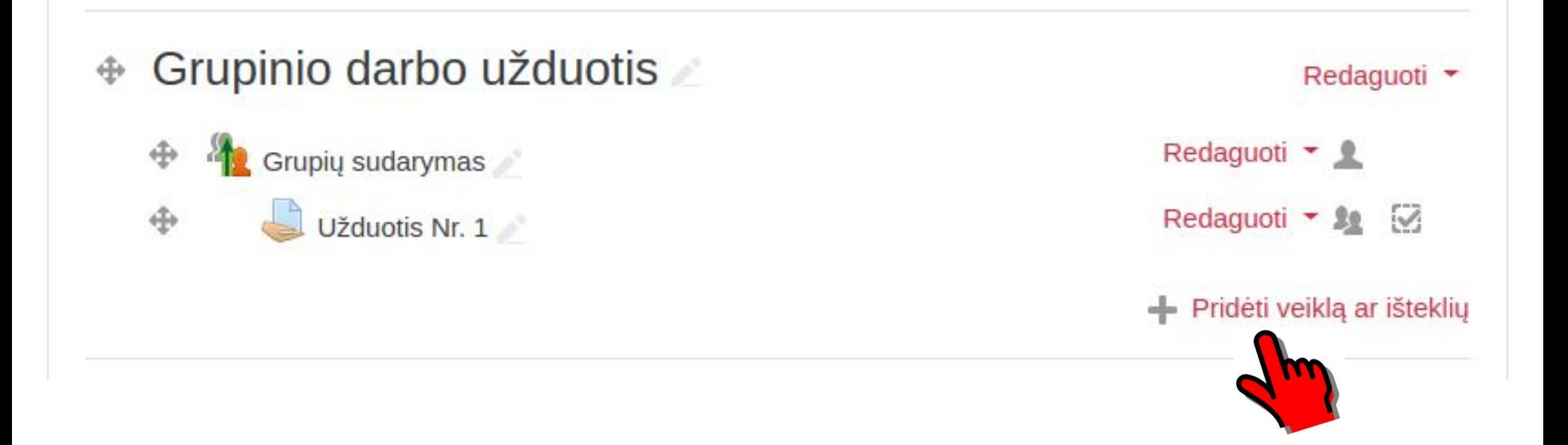

## 3. Atsidariusiame lange pasirinkite *BigBlueButtonBN* veiklą

ir

# spustelėkite mygtuką *Įtraukti*

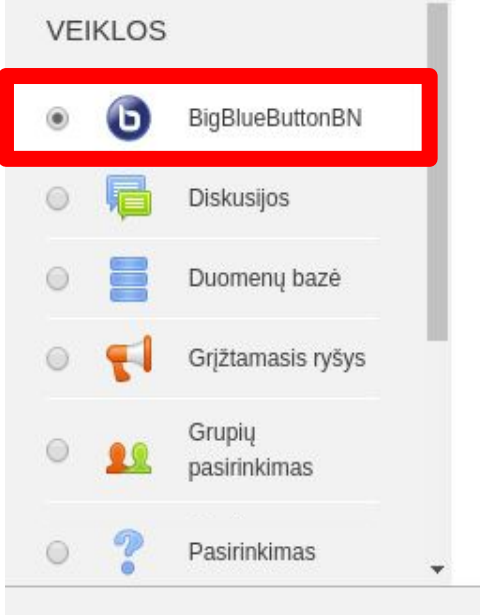

BigBlueButtonBN lets you create from within Moodle links to real-time on-line classrooms using BigBlueButton, an open source web conferencing system for distance education.

Using BigBlueButtonBN you can specify for the title, description, calendar entry (which gives a date range for joining the session), groups, and details about the recording of the on-line session.

Daugiau informacijos  $(i)$ 

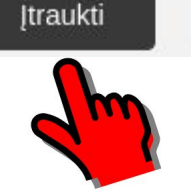

Atšaukti

### 4.1. Atsidariusiame lange sukonfigūruokite veiklos parametrus.

### • Pridedama (-s) nauja (-s) "BigBlueButtonBN" temoje "Tarpinis atsiskaityms"<sup>®</sup>

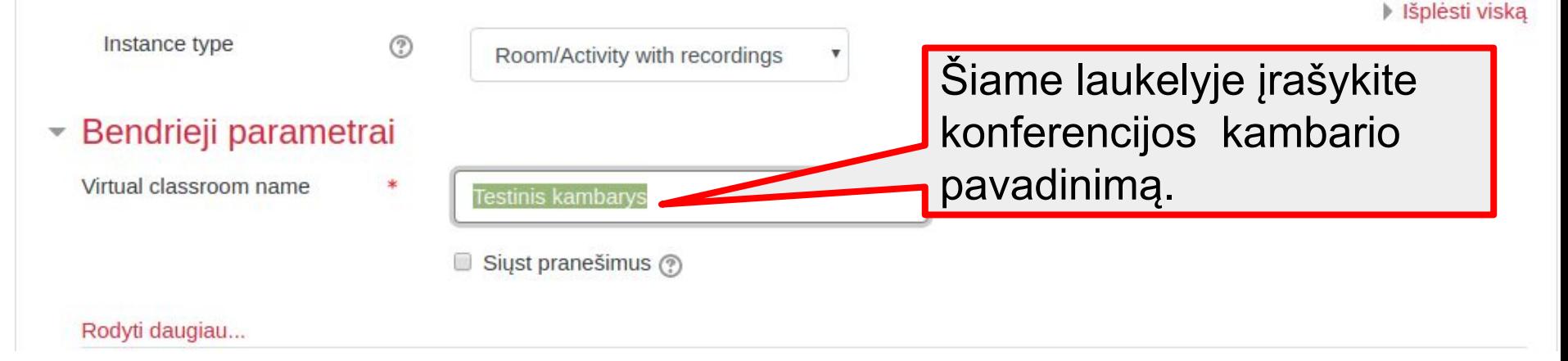

### 4.2. Sukonfigūruokite veiklos parametrus.

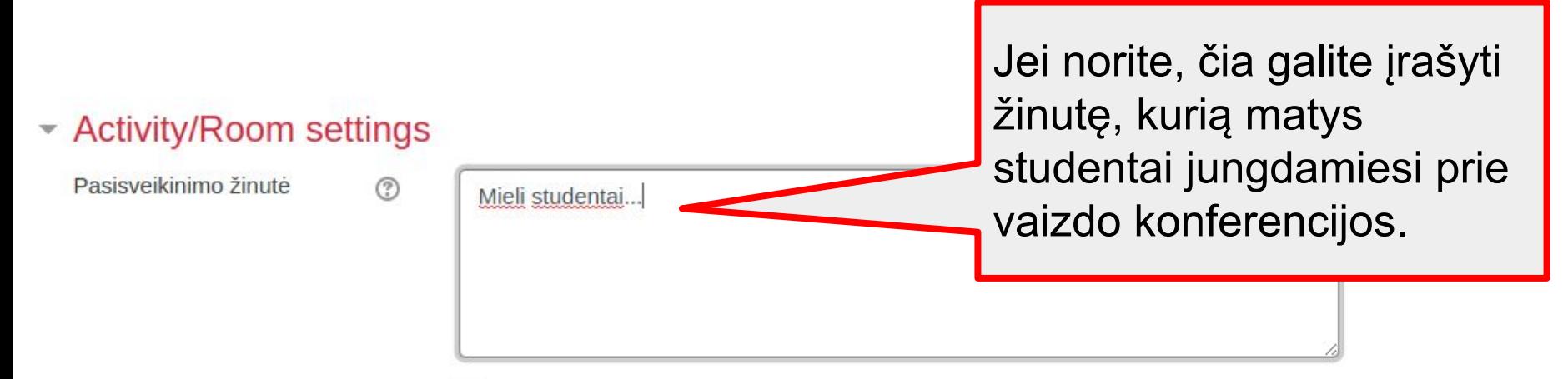

Besimokantieji turi laukti, kol moderatorius prisijungs (?)

● Sesija gali būti jrašyta

### 4.3. Sukonfigūruokite veiklos parametrus.

#### **Recording settings**

Show only imported links

#### Pristatymo turinys

Čia galite talpinti failus, pvz. literatūrą, dokumentus ir kitą medžiagą, kuri bus naudojama vaizdo konferencijoje.

Maksimalus rinkmenos dydis: 2MB (leidžiamas rinkmenų kiekis: 1) Norėdami įkelti rinkmenas, spauskite (arba nutempkite jas) čia.

### 4.4. Sukonfigūruokite veiklos parametrus.

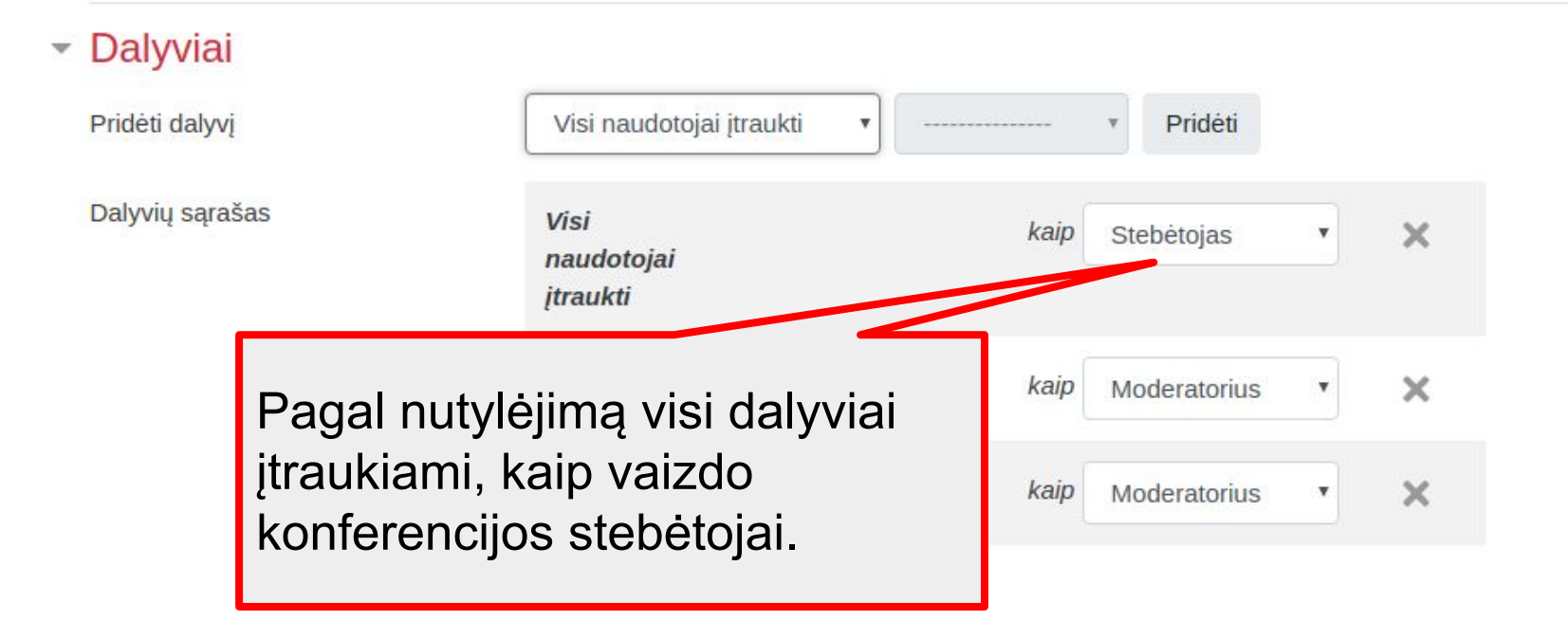

### 4.5. Sukonfigūruokite veiklos parametrus.

### **Jei paskaitas veda keli dėstytojai, abu juos reikia priskirti kaip moderatorius.**

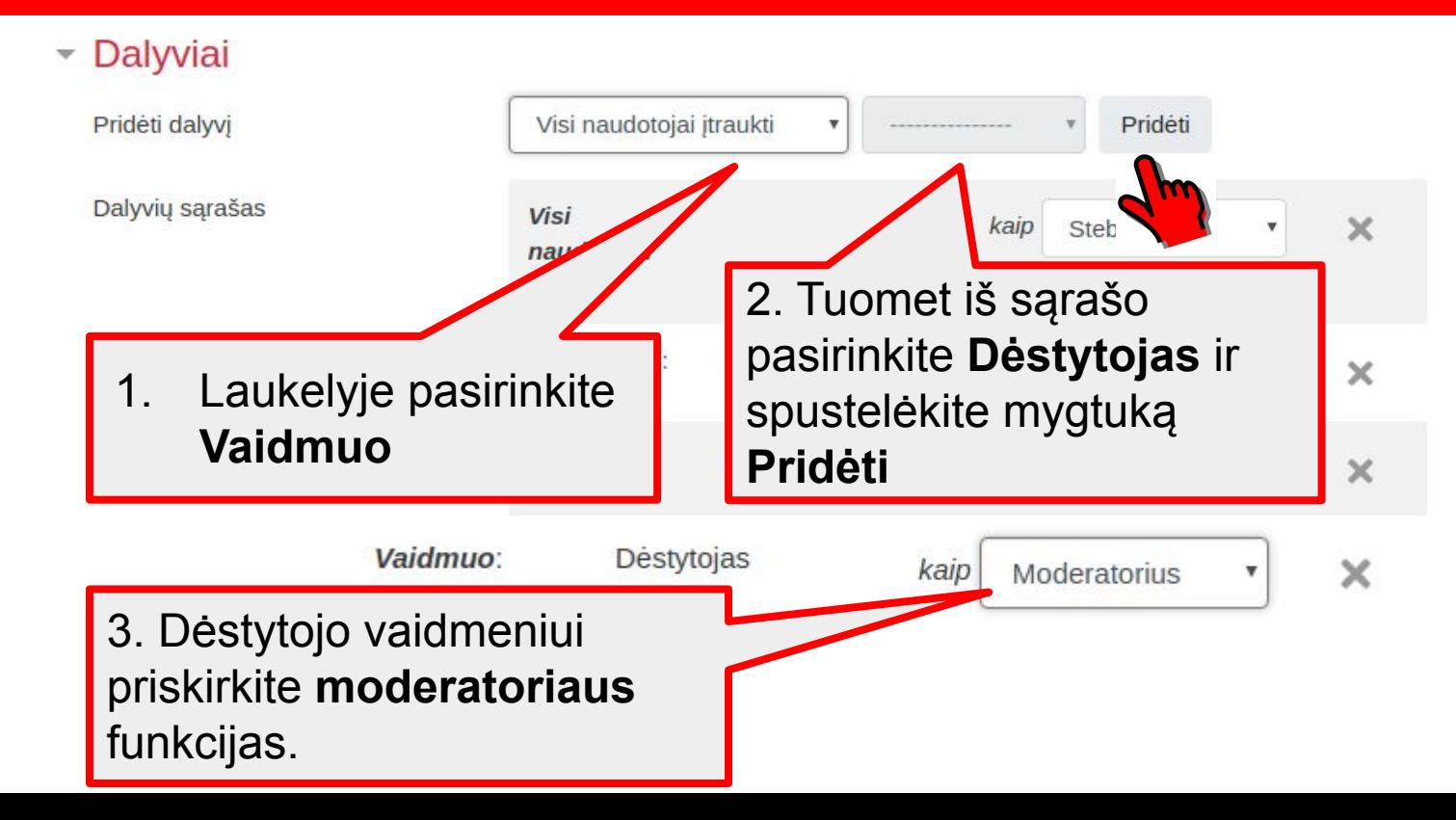

### 4.6. Sukonfigūruokite veiklos parametrus.

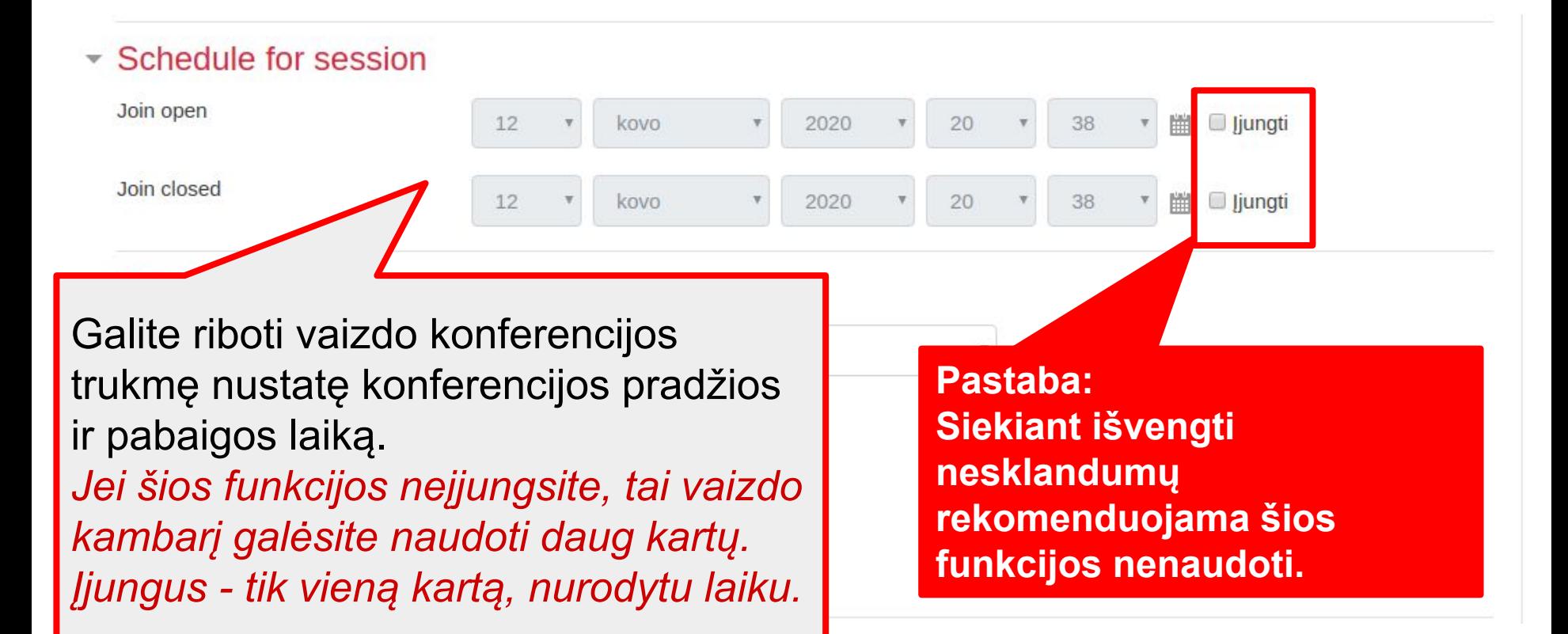

### 4.7. Sukonfigūruokite veiklos parametrus.

• Veiklos išbaigtumas

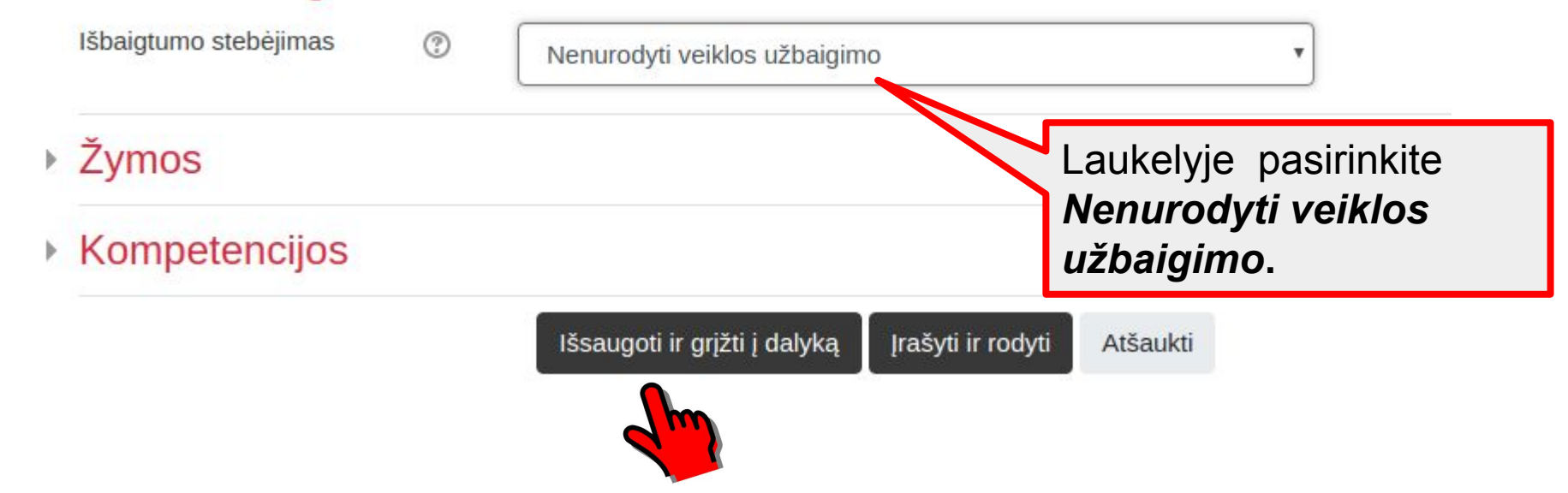

Baigę konfigūruoti parametrus, spustelėkite mygtuką *Išsaugoti ir grįžti į dalyką*

5. Vaizdo konferencija parengta darbui. Studentas spustelėjęs ant veiklos pateks į konferencijos kambarį.

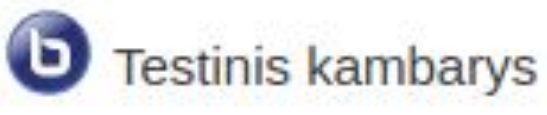

#### **Testinis kambarys**

Konferencijos kambarys yra paruoštas. Galite prisijungti prie sesijos.

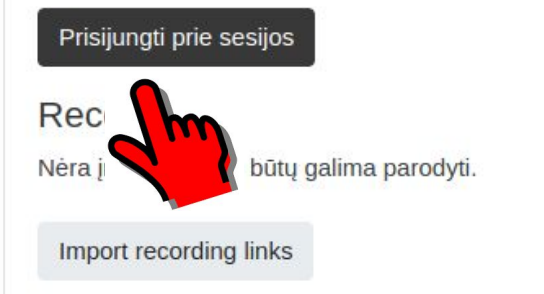

Spustelėję mygtuką *Prisijungti prie sesijos*  pateksite į vaizdo konferencijos valdymo aplinką.

### 6. Naujame lange atsidarys vaizdo konferencijos valdymo aplinka *BigBlueButton*

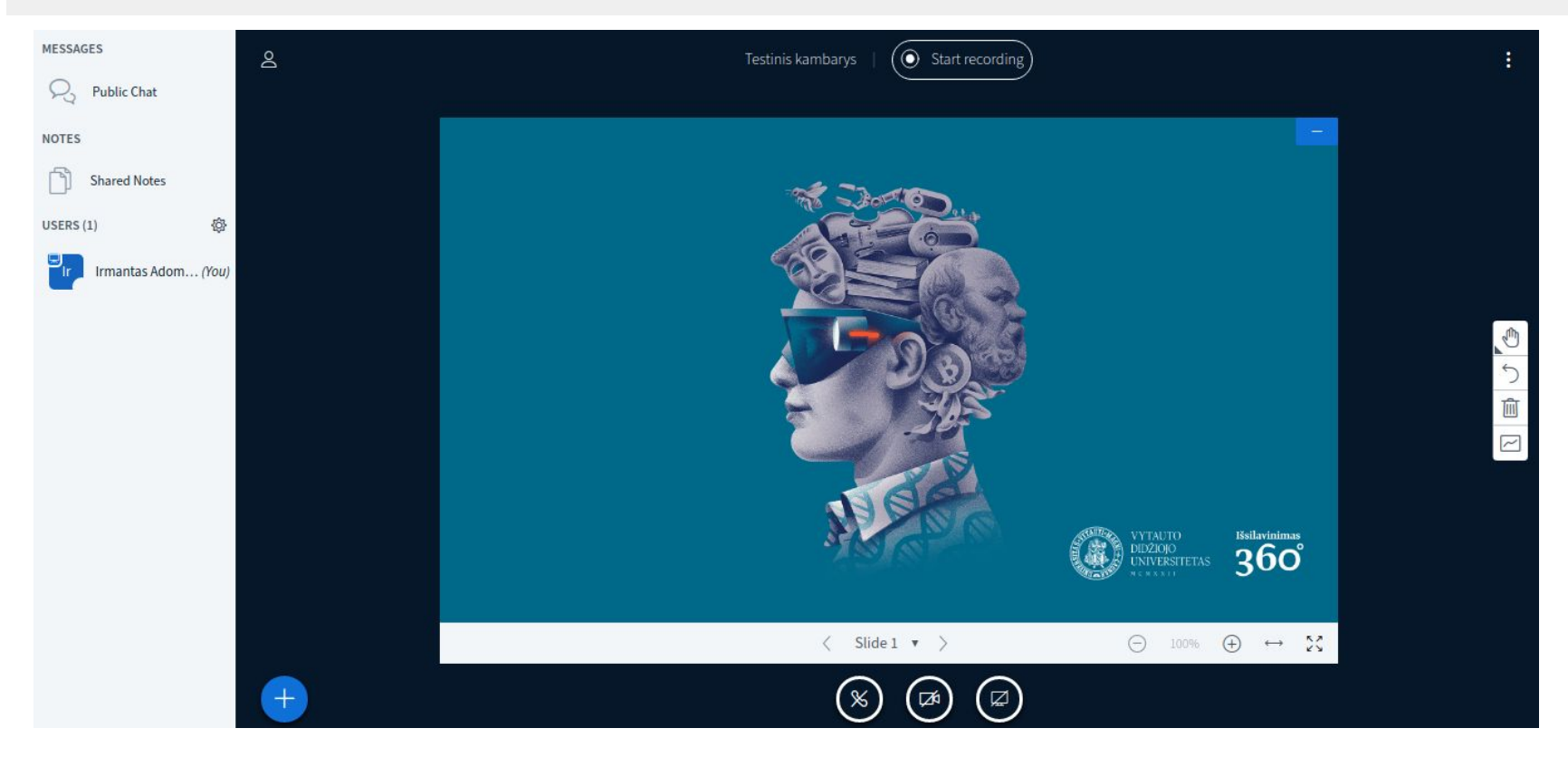